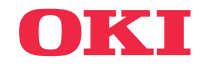

# **WANUALE DELL'UTENTE**

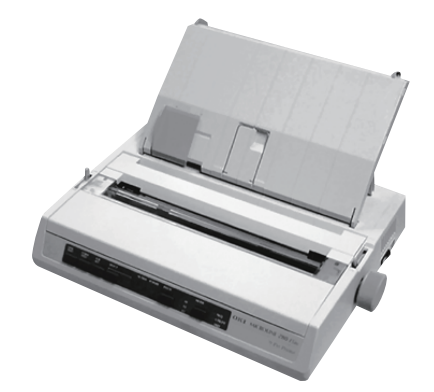

Nella stesura di questo manuale è stato fatto il possibile per fornire informazioni complete, precise ed aggiornate. Il costruttore non si assume alcuna responsabilità per le conseguenze di eventuali errori causati da fattori sui quali non ha controllo. Inoltre non assicura la validità e correttezza delle informazioni fornite se al software ed all'apparecchiatura citati in questo manuale sono state apportate modifiche da parte di terze persone. La menzione di prodotti software di altri produttori non implica necessariamente la relativa approvazione del costruttore. Il costruttore, nell'impegno di migliorare costantemente la qualità dei propri prodotti, si riserva la facoltà di variarne le caratteristiche senza preavviso.

Nella stesura di questo documento è stato fatto il possibile per fornire informazioni accurate ed utili. Tuttavia non si garantisce in alcun modo, espresso o implicito, la validità e correttezza delle informazioni qui riportate. Il costruttore, nell'impegno di migliorare costantemente la qualità dei propri prodotti, si riserva la facoltà di variarne le caratteristiche senza preavviso.

I driver ed i manuali più aggiornati sono disponibili presso il sito web di OKI Data globale:

#### **http://www.oki.com/printing/**

Copyright 2017 della Oki. Tutti i diritti riservati.

OKI e Microline are sono marchi depositati della Oki Electric Industry Co., Ltd.

Hewlett-Packard, HP e LaserJet sono marchi depositati della Hewlett-Packard Company.

Microsoft e MS-DOS sono marchi depositati e Windows è un marchio di fabbrica della Microsoft Corporation.

Apple, Macintosh e Mac OSsono marchi depositati della Apple Computors Inc.

Gli altri nomi di prodotto e marchi di fabbrica sono marchi registrati o marchi di fabbrica dei rispettivi proprietari.

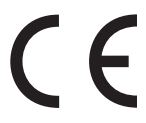

Questo prodotto è conforme ai requisiti delle Direttive del Consiglio 2014/30/EU (EMC), 2014/35/EU (LVD), 2014/53/EU (RED) e 2011/ 65/EU (RoHS), come emendate dove applicabile, sull'approssimazione delle leggi degli stati membri relative alla compatibilità elettromagnetica, alla bassa tensione e alle restrizioni applicabili alle sostanze pericolose.

# **SOMMARIO**

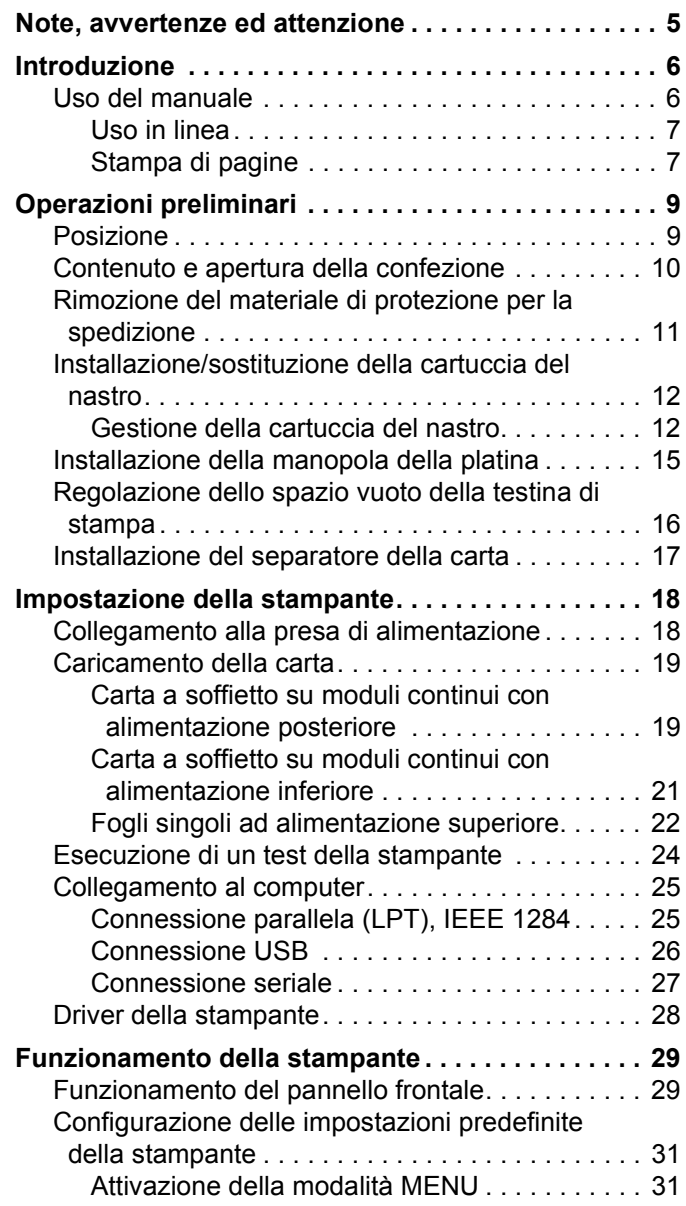

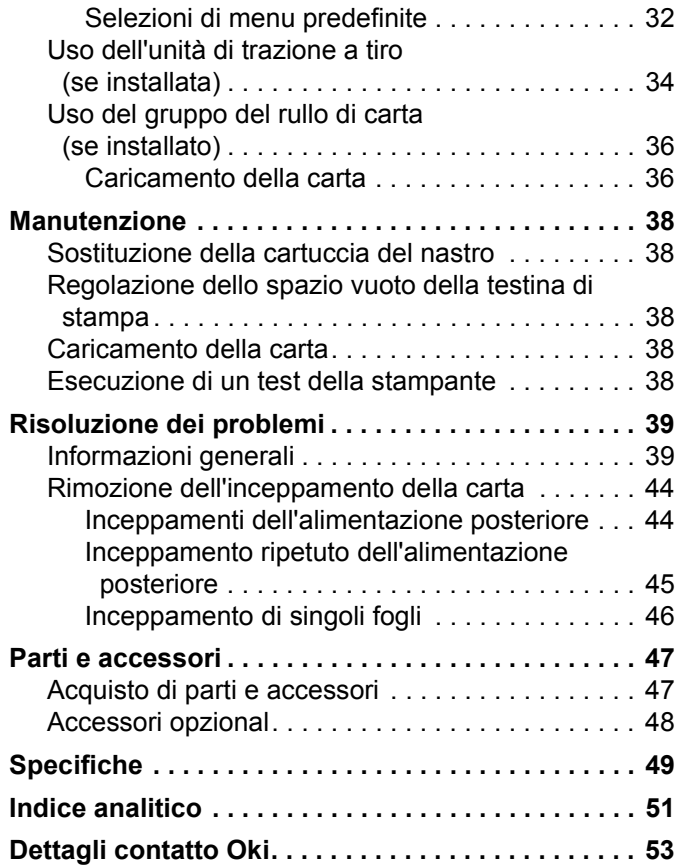

# <span id="page-4-0"></span>**NOTE, AVVERTENZE ED ATTENZIONE**

# **AVVERTENZA!**

**Nel presente manuale le Avvertenze appaiono con questo aspetto. Un'Avvertenza fornisce informazioni addizionali che, se ignorate, possono provocare il malfunzionamento o il danneggiamento della macchina.**

# **ATTENZIONE!**

**Nel presente manuale gli avvisi appaiono con questo aspetto. Un avviso fornisce informazioni addizionali che, se ignorate, possono provocare rischi di lesioni personali.**

*NOTA*

*Nel presente manuale le Note appaiono con questo aspetto. Una Nota contiene informazioni ad integrazione del testo principale che potrebbero aiutare ad utilizzare e comprendere il prodotto.*

# <span id="page-5-0"></span>**INTRODUZIONE**

Congratulazioni per l'acquisto di questa stampante Oki.

In questo capitolo vengono sintetizzate le funzioni principali della stampante e vengono forniti alcuni consigli sull'utilizzo del presente Manuale per l'utente per ottenere i risultati migliori dalla stampante.

ML280eco è una stampante a matrice di punti a 9 aghi di gamma media. È veloce, solida, compatta e leggera. L'elevata affidabilità, la dimensione compatta e la facilità di utilizzo ne fanno un prodotto ideale per le applicazioni per workstation industriali, nonché per i centri di assistenza clienti nella vendita all'ingrosso, nella vendita al dettaglio e nella manutenzione.

# <span id="page-5-1"></span>**USO DEL MANUALE**

Questo manuale fornisce istruzioni per il disimballaggio, l'installazione e il funzionamento della stampante, per aiutare l'utente a utilizzare al meglio le svariate funzioni avanzate di cui dispone. Inoltre, include istruzioni per la risoluzione dei problemi e la manutenzione, per garantire sempre prestazioni ottimali. Vengono fornite istruzioni anche per l'aggiunta di accessori opzionali.

- $\ldots$ Il Manuale per l'utente è stato scritto facendo riferimento a un solo modello di stampante. Le illustrazioni in esso contenute sono relative a tale modello. Le immagini sono appropriate al modello installato.
- $\ldots$ Il Manuale per l'utente è stato progettato per fornire all'utente indicazioni chiare per l'installazione e la manutenzione della nuova stampante. Tali informazioni sono riportate nella sequenza logica necessaria per eseguire un'installazione corretta.

*NOTA*

- *Alle informazioni contenute in questo manuale si aggiunge l'esauriente guida in linea associata al driver della stampante.*
- *Inoltre, viene fornita una guida di riferimento tecnica per gli utenti che richiedono informazioni tecniche più dettagliate. Questa guida è disponibile solo in inglese.*

## <span id="page-6-0"></span>**USO IN LINEA**

Questo manuale è destinato a essere letto a video utilizzando Adobe Acrobat Reader. Utilizzare gli strumenti di navigazione e visualizzazione forniti in Acrobat.

È possibile accedere a informazioni specifiche in due modi:

- $\ldots$ Nell'elenco di segnalibri sul lato sinistro dello schermo, fare clic sull'argomento al quale si è interessati per visualizzarlo. Se i segnalibri non sono disponibili, utilizzare il Sommario.
- ..... Nell'elenco di segnalibri fare clic su Indice per passare all'Indice. Se i segnalibri non sono disponibili, utilizzare il Sommario. Trovare il termine al quale si è interessati nell'indice organizzato in ordine alfabetico e fare clic sul numero di pagina associato per passare alla pagina contenente l'argomento desiderato.

### <span id="page-6-1"></span>**STAMPA DI PAGINE**

È possibile stampare l'intero manuale, singole pagine o singole sezioni. La procedura per eseguire la stampa è la seguente:

**1.** Dalla barra degli strumenti selezionare [File], quindi [Stampa] (oppure premere i tasti Ctrl  $+ P$ ).

- **2.** Scegliere le pagine da stampare:
	- **(a) Tutte**, per stampare l'intero manuale.
	- **(b) Pagina corrente**, per stampare la pagina visualizzata.

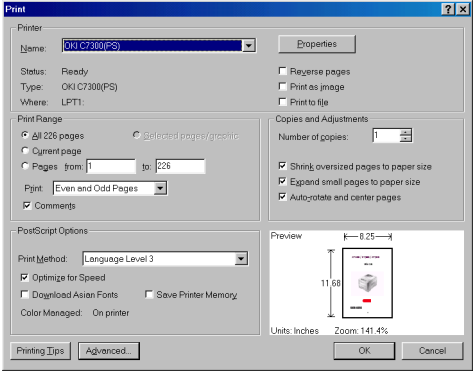

**(c) Pagine da** e **a**, per specificare l'intervallo di pagine da stampare immettendo i numeri delle pagine.

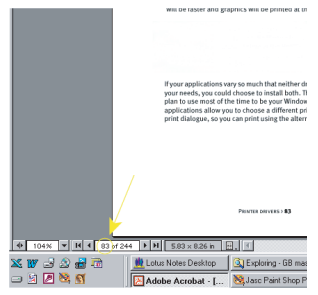

**3.** Fare clic su **OK**.

# <span id="page-8-0"></span>**OPERAZIONI PRELIMINARI**

# <span id="page-8-1"></span>**POSIZIONE**

- Scegliere una superficie stabile e solida sulla quale  $\ldots$ posizionare la stampante.
- $\ldots$ Lasciare spazio sufficiente attorno alla stampante per consentire un accesso rapido al regolatore della platina e ai vari percorsi di alimentazione della carta.
- $\ldots$ Accertarsi che sia disponibile una presa di alimentazione con messa a terra idonea.
- Leggere l'opuscolo sulla sicurezza durante l'installazione. $\ldots$

## <span id="page-9-1"></span><span id="page-9-0"></span>**CONTENUTO E APERTURA DELLA CONFEZIONE**

- Se alcuni elementi non sono presenti, contattare  $\ldots$ immediatamente il rivenditore.
- $\cdots$ Conservare il materiale di imballaggio e la confezione nel caso in cui fosse necessario spedire o trasportare la stampante.

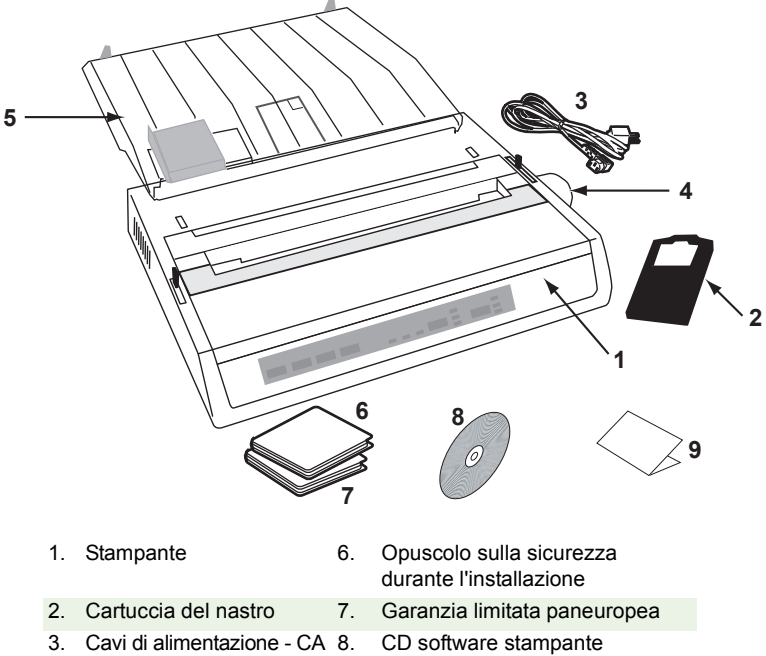

- 4. Regolatore della platina 9. Guida all'installazione
- 
- 5. Separatore dei fogli

**Collegare la stampante alla presa CA solo dopo avere effettuato le operazioni riportate di seguito:**

# <span id="page-10-1"></span><span id="page-10-0"></span>**RIMOZIONE DEL MATERIALE DI PROTEZIONE PER LA SPEDIZIONE**

**1.** Rimuovere il nastro di imballaggio. Inserire la mano nell'apertura del coperchio superiore (2) e rimuovere il **coperchio di accesso** (1) sollevandolo.

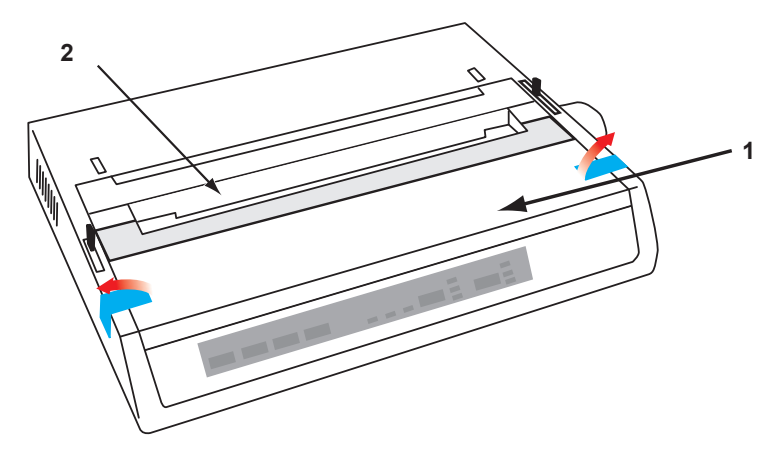

**2.** Rimuovere il **materiale di protezione per la spedizione della testina di stampa**. Conservare il materiale di protezione per un utilizzo futuro.

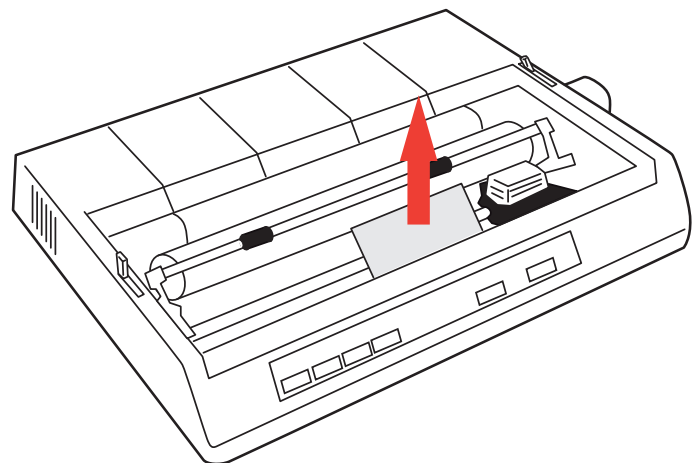

**3.** Reinstallare il **coperchio di access**o.

# <span id="page-11-3"></span><span id="page-11-2"></span><span id="page-11-0"></span>**INSTALLAZIONE/SOSTITUZIONE DELLA CARTUCCIA DEL NASTRO**

# **AVVERTENZA!**

**Quando si sostituisce una cartuccia del nastro, accertarsi di disporre del nastro di sostituzione corretto per la propria stampante. Se si installa un nastro non corretto, è possibile che la stampa non venga eseguita.**

### <span id="page-11-1"></span>**GESTIONE DELLA CARTUCCIA DEL NASTRO**

- $\ldots$ Lasciare le cartucce del nastro non utilizzate nelle confezioni fino all'utilizzo.
- $\ldots$ Fare attenzione all'inchiostro della cartuccia, in quanto potrebbe provocare macchie permanenti.
- $\ldots$ In genere, è possibile rimuovere l'inchiostro del nastro sulla pelle o sugli indumenti utilizzando acqua e sapone.

#### *Accertarsi che la stampante sia spenta.*

**1.** Aprire il coperchio di accesso e centrare la testina di stampa (1).

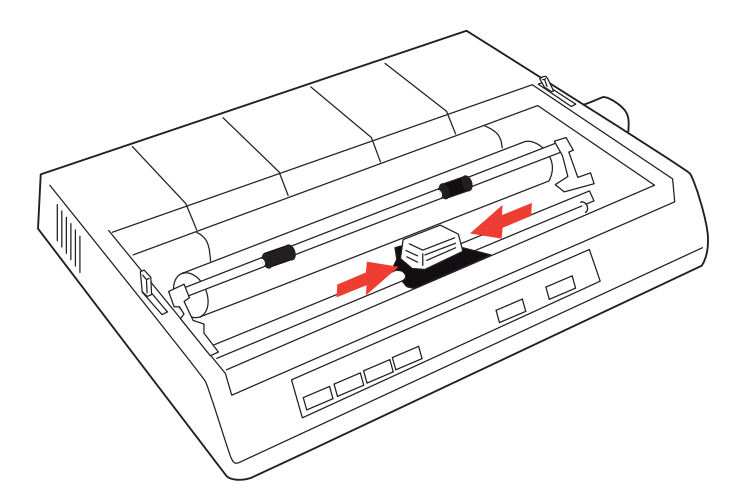

**2.** Quando si sostituisce una cartuccia del nastro, rimuovere prima quella vecchia.

# **ATTENZIONE!**

**Se si sostituisce la cartuccia del nastro, la testina di stampa potrebbe essere calda.**

**3.** Estrarre la cartuccia del nastro dalla confezione e installarla sulla testina di stampa.

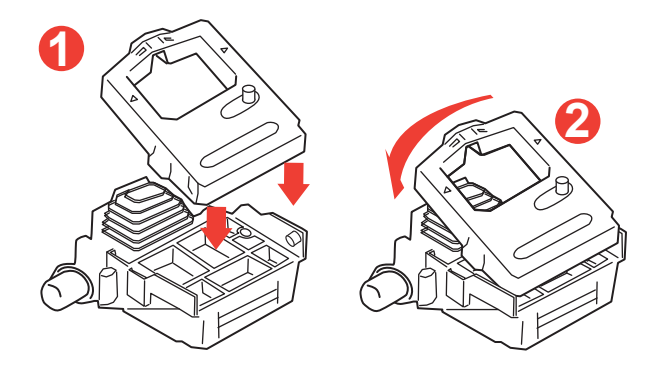

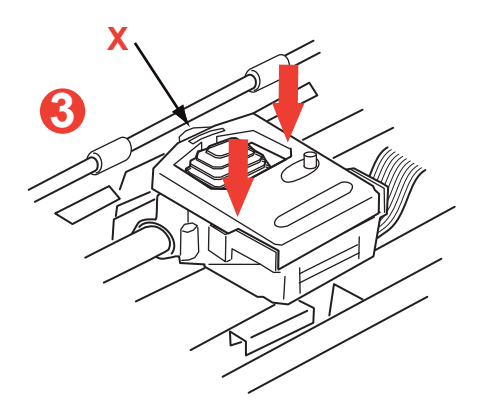

**4.** Esercitare una lieve pressione sulla cartuccia del nastro fino a bloccarla in posizione.

# <span id="page-13-0"></span>**AVVERTENZA!**

**Non rimuovere la protezione del nastro (indicata dalla "X" nell'illustrazione precedente).**

**5.** Ruotare la manopola- (a) nella direzione indicata dalla freccia sagomata per tendere il nastro.

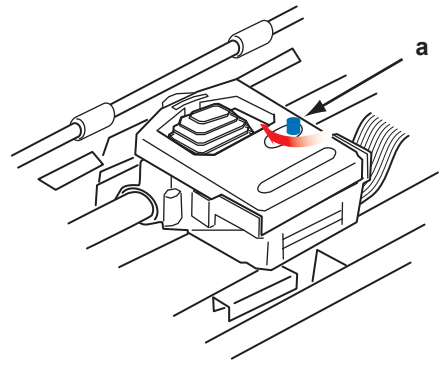

**6.** Riposizionare il coperchio di accesso.

# <span id="page-14-0"></span>**INSTALLAZIONE DELLA MANOPOLA DELLA PLATINA**

Se la manopola della platina non è già installata, allineare la guida (a) correttamente e spingerla con forza in posizione.

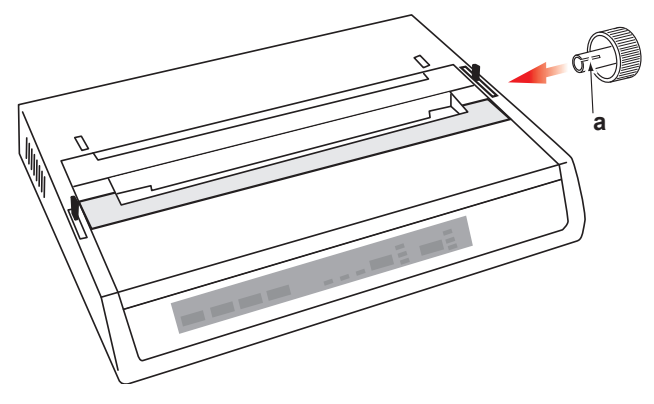

# <span id="page-15-1"></span><span id="page-15-0"></span>**REGOLAZIONE DELLO SPAZIO VUOTO DELLA TESTINA DI STAMPA**

Lo spazio vuoto della testina di stampa è la distanza tra la testina di stampa e il rullo della platina. Se si utilizzano buste o moduli multipli, è necessario uno spazio vuoto maggiore di quello richiesto per la carta comune. Utilizzare lo spazio vuoto della testina di stampa consigliato per ottenere la migliore qualità di stampa e un'alimentazione della carta semplice.

# **AVVERTENZA!**

**Un'impostazione non corretta dello spazio vuoto della testina di stampa può danneggiare la testina di stampa o causare inceppamenti del nastro. Per evitare questi problemi, impostare lo spazio vuoto della testina di stampa per il tipo di carta utilizzato.**

Per regolare lo spazio vuoto della testina di stampa, spostare la leva colorata che si trova a sinistra della cartuccia del nastro (a) nella posizione corretta per il tipo di carta utilizzato......

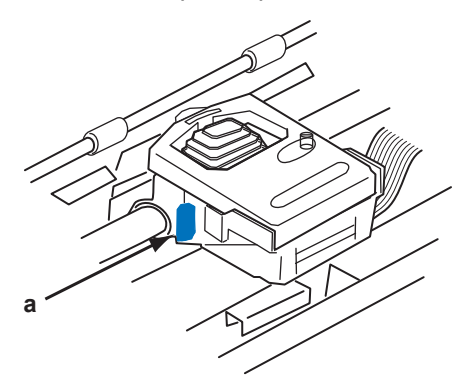

.....come illustrato nella seguente tabella:

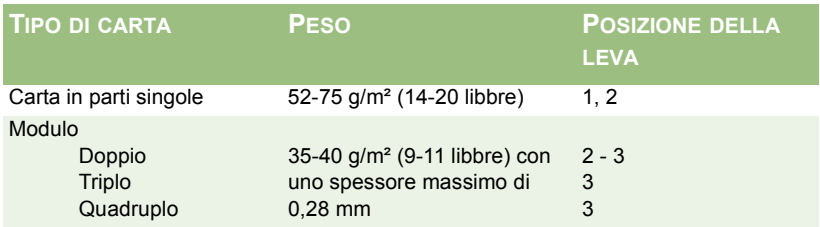

# <span id="page-16-1"></span><span id="page-16-0"></span>**INSTALLAZIONE DEL SEPARATORE DELLA CARTA**

Il separatore della carta è utilizzato con i fogli singoli (senza carta carbone) e con la carta continua per separare la carta in entrata e in uscita, impedendo così gli inceppamenti. Per eseguire l'installazione, effettuare le seguenti operazioni:

- **1.** Afferrare il separatore della carta per entrambi i lati, con i sostegni a molla sul retro della stampante.
- **2.** Posizionare le due alette ricurve sui bordi del separatore della carta nelle due fessure corrispondenti nella parte superiore della stampante.
- **3.** Rilasciare il separatore della carta sulla stampante.

# <span id="page-17-0"></span>**IMPOSTAZIONE DELLA STAMPANTE**

# <span id="page-17-4"></span><span id="page-17-1"></span>**COLLEGAMENTO ALLA PRESA DI ALIMENTAZIONE**

# **ATTENZIONE!**

**I funzionamenti di quest'attrezzatura non sono garantiti quando essa è collegata a UPS (Alimentazione continua) e/o inverter. Farlo potrebbe provocare danni a quest'attrezzatura. Non usare un UPS e/o un inverter.**

Accertarsi che la stampante e il computer siano spenti.

**1.** Collegare il cavo di alimentazione al retro della stampante, quindi a una presa CA con collegamento di messa a terra.

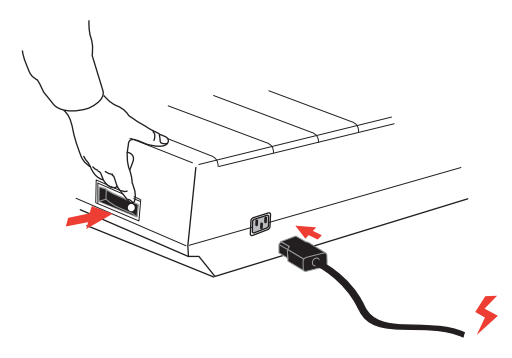

<span id="page-17-3"></span><span id="page-17-2"></span>**2.** Accendere la stampante.

# <span id="page-18-2"></span><span id="page-18-1"></span><span id="page-18-0"></span>**CARICAMENTO DELLA CARTA**

Con la stampante è possibile utilizzare tre tipi di carta:

- Foglio singolo (con o senza l'alimentatore per fogli singoli opzionale)  $\cdots$
- $\ldots$  . Rullo di carta (utilizzare il gruppo del rullo di carta corretto)
- <span id="page-18-3"></span> $\ldots$  . Carta a soffietto (con o senza l'unità di alimentazione opzionale con dispositivo di trazione)

Se si utilizza la carta a soffietto, regolare la distanza tra i pin dentati alle estremità della platina in base ai fori della carta. La carta a soffietto può essere alimentata dal retro della stampante oppure, nel caso in cui sia disponibile un sostegno con fessura, dalla parte inferiore.

### **CARTA A SOFFIETTO SU MODULI CONTINUI CON ALIMENTAZIONE POSTERIORE**

Assicurarsi che la stampante sia **spenta** e che il conduttore dell'alimentazione sia stato rimosso.

- **1.** Posizionare una scatola di carta a soffietto dietro la stampante.
- **2.** Rimuovere il **coperchio di accesso** (1)**.**

<span id="page-18-6"></span><span id="page-18-5"></span><span id="page-18-4"></span>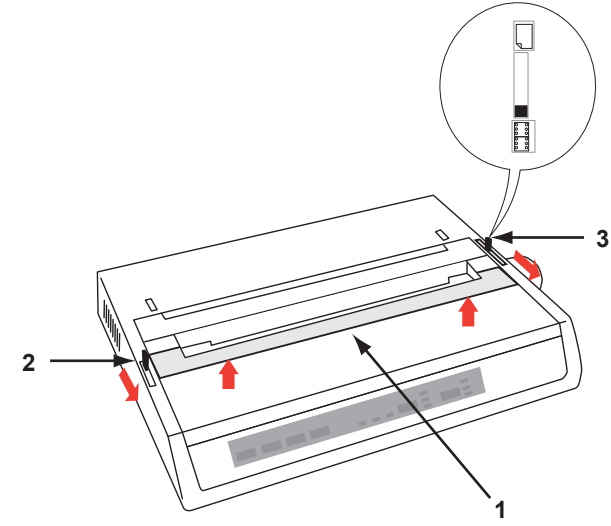

- **3.** Spostare la **leva del braccio della staffa** (2) (sul lato sinistro della stampante) verso la parte anteriore della macchina per sollevare la **barra della staffa**.
- **4.** Spostare la **leva della carta** (3) (sul lato destro della stampante) verso la parte anteriore della macchina, in corrispondenza del simbolo della **piega a ventaglio**.
- **5.** Inserire il primo foglio di carta tra le guide della carta del separatore (4).

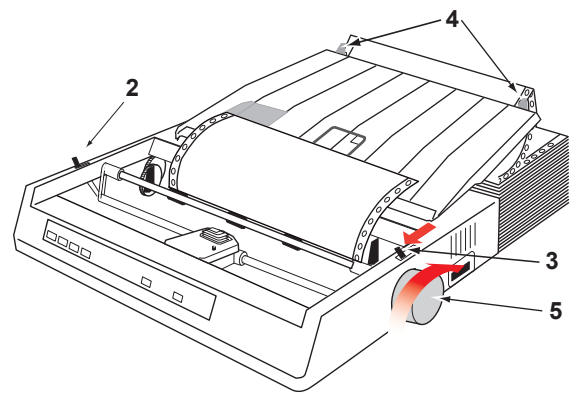

Inserire la carta in modo che i fori di trascinamento si incastrino con i pin dentati posizionati alle estremità della platina.

- **6.** Ruotare il **regolatore della platina** (5) per fare avanzare la carta fino a quando non compare davanti alla platina.
- **7.** Spostare la **leva del braccio della staffa** (2) sul retro della macchina per abbassare la **barra della staffa**.
- **8.** Utilizzare il **regolatore della platina** (5) per fare in modo che la carta avanzi fino alla prima riga di stampa.
- **9.** Riposizionare il **coperchio di accesso** e **accendere** la stampante.

### <span id="page-20-1"></span><span id="page-20-0"></span>**CARTA A SOFFIETTO SU MODULI CONTINUI CON ALIMENTAZIONE INFERIORE**

Assicurarsi che la stampante sia **spenta** e che il conduttore dell'alimentazione sia stato rimosso.

- **1.** Posizionare la stampante su un apposito sostegno con fessura, facendo attenzione ad allineare la fessura nel sostegno alla fessura sulla base della stampante.
- **2.** Posizionare una scatola di carta a soffietto sotto il sostegno della stampante.
- <span id="page-20-2"></span>**3.** Rimuovere il **coperchio di accesso**.
- <span id="page-20-3"></span>**4.** Spostare la **leva del braccio della staffa** (2) (sul lato sinistro della stampante) verso la parte anteriore della macchina per sollevare la **barra della staffa**.
- <span id="page-20-5"></span><span id="page-20-4"></span>**5.** Spostare la **leva della carta** (3) (sul lato destro della stampante) verso la parte anteriore della macchina, in corrispondenza del simbolo della **piega a ventaglio**.
- **6.** Inserire il primo foglio di carta attraverso l'apertura nel sostegno della stampante e nella parte inferiore della stampante.
- **7.** Regolare la **dentatura della platina** in modo da allinearla ai fori di trascinamento della carta.
- **8.** Utilizzare il **regolatore della platina** per sollevare delicatamente la carta finché non appare davanti alla platina e sopra la barra della staffa.
- **9.** Spostare la **leva del braccio della staffa** sul retro della macchina per abbassare la **barra della staffa** (6).
- **10.** Utilizzare il **regolatore della platina** (5) per fare in modo che la carta avanzi fino alla prima riga di stampa.
- **11.** Riposizionare il **coperchio di accesso** e **accendere** la stampante.

### <span id="page-21-1"></span><span id="page-21-0"></span>**FOGLI SINGOLI AD ALIMENTAZIONE SUPERIORE**

La stampante può contenere fogli singoli di 216 mm di larghezza x 297 o 355 mm di lunghezza. Rimuovere l'**unità** di alimentazione con dispositivo di trazione ed eventuali altri accessori, quindi sollevare il **separatore della carta** in posizione verticale.

<span id="page-21-5"></span><span id="page-21-3"></span>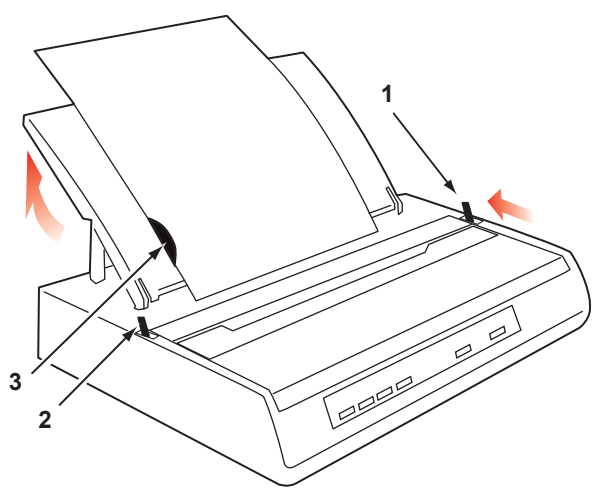

- **1. Accendere** la stampante.
- <span id="page-21-2"></span>**2.** Spostare la **leva della carta** (1) (sul lato destro della stampante) verso il retro della macchina, in corrispondenza del simbolo del **foglio di carta vuoto**.
- **3.** Assicurarsi che la stampante sia in stato di **OFF-LINE** (se necessario, premere l'interruttore **SELECT (SELEZIONE)**).

<span id="page-21-4"></span>Assicurarsi che la **leva del braccio della staffa**(2) si trovi sul retro della macchina, nella posizione di chiusura.

**4.** Sollevare il separatore della carta come mostrato nell'illustrazione precedente.

<span id="page-22-1"></span><span id="page-22-0"></span>**5.** Regolare la **guida per fogli singoli** (3) sul **separatore della carta** per posizionare il bordo sinistro del foglio.

#### *NOTA*

*Se si utilizza il formato Letter, impostare la guida per fogli singoli sul contrassegno della riga sul separatore della carta. Del testo con una larghezza di 80 caratteri (10 cpp) viene posizionato centralmente sulla carta.* 

- **6.** Inserire un foglio singolo lungo la **guida per fogli singoli** finché non raggiunge il rullo di pressione. Assicurarsi che la carta si trovi entro le estremità della platina, per evitare che venga strappata dai rulli dentati incorporati.
- **7.** Spostare la **leva del braccio della staffa**(2) verso la parte anteriore della macchina, in posizione di apertura. Il foglio di carta viene tirato intorno alla platina.
- **8.** Chiudere la **leva del braccio della staffa**(2) verificando che la carta sia stata posizionata correttamente.
- **9.** Premere il tasto **SELECT (SELEZIONE)** per portare la stampante nello stato di **ON-LINE**.
- **10.** Se si desidera, è possibile rilasciare ed estrarre dalla platina i rocchetti dentati.

# <span id="page-23-1"></span><span id="page-23-0"></span>**ESECUZIONE DI UN TEST DELLA STAMPANTE**

La stampante fornisce un test incorporato (test automatico) che consente di verificare che l'impostazione e il funzionamento della stampante siano corretti.

- **1.** Per prima cosa, caricare carta a modulo continuo nella stampante (consultare la sezione "Caricamento della carta" nel presente manuale).
- **2.** Tenere premuto il tasto **LINE FEED (AVANZAMENTO RIGA)** e **accendere** la stampante.

Verrà avviato il test di stampa.

**3.** Per interrompere il test, premere il tasto **SELECT (SELEZIONE)** o **spegnere** la stampante.

#### **Test di stampa tipico:**

ML280eco MEI E F/W XX.XX 46614301YR-XX LD XX.XX HSD 10CPI !"£\$%^&\*()0123456789:;<=>@aABCDEFGHIJKLMNOPQRSTUVWXYZ[\]abcdefghijklm nopqrstuvwxyz

#### *NOTA*

*La parte superiore di ogni test di stampa contiene informazioni sul modello della stampante. Tenere a portata di mano una copia della stampa nel caso in cui sia necessario contattare l'assistenza.* 

# <span id="page-24-2"></span><span id="page-24-0"></span>**COLLEGAMENTO AL COMPUTER**

#### *NOTA*

- *Il funzionamento della stampante non è assicurato se si collega un dispositivo USB compatibile insieme ad altre macchine USB compatibili.*
- *I cavi di interfaccia non vengono forniti con la stampante.*

## <span id="page-24-3"></span><span id="page-24-1"></span>**CONNESSIONE PARALLELA (LPT), IEEE 1284**

- È richiesto un **cavo bidirezionale**, con una lunghezza  $\ldots$ massima di 1,8 m, non fornito.
- $\ldots$  . La stampante dispone di una presa di tipo Centronics a 36-pin.

## **AVVERTENZA!**

**Accertarsi che la stampante e il computer siano spenti.** 

- **1. Spegnere** sia il computer che la stampante.
- **2.** Collegare un **cavo bidirezionale** idoneo al connettore parallelo sul retro della stampante, quindi collegare e fissare il cavo al computer.

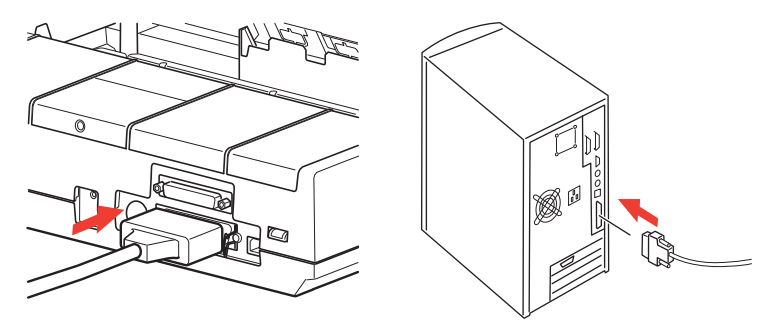

**3. Accendere** nuovamente la stampante e il computer.

## <span id="page-25-1"></span><span id="page-25-0"></span>**CONNESSIONE USB**

- $\ldots$ È richiesto un cavo USB 1.1 o superiore, con una lunghezza massima di 5 m, non fornito.
- $\ldots$ La stampante dispone di una presa USB serie "B".

#### *NOTE*

- *Il funzionamento della stampante non è assicurato se si collega un dispositivo USB compatibile insieme ad altre macchine USB compatibili.*
- *Se si connettono più stampanti dello stesso tipo, verranno visualizzate come \*\*\*\*\*, \*\*\*\*\* (2), \*\*\*\*\* (3), ecc. Questi numeri dipendono dall'ordine di connessione o accensione di ciascuna stampante.*
- *USB è un protocollo di "collegamento a caldo". Ciò significa che la stampante e il computer non devono essere necessariamente*  **spenti***.*
- **1.** Collegare un cavo USB idoneo alla stampante, quindi collegare il cavo al computer.

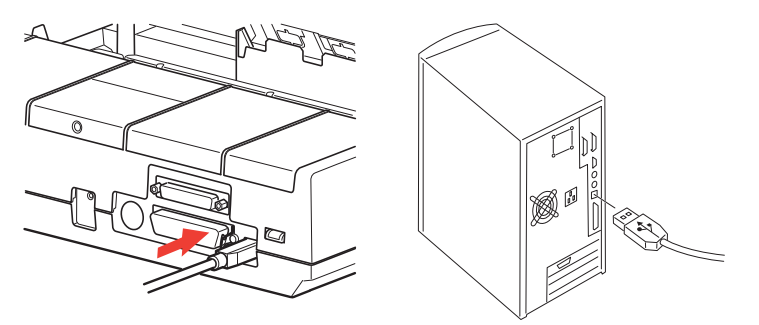

**2.** Se il computer e la stampante sono stati **spenti**, **accenderli** di nuovo.

Seguire le istruzioni visualizzate.

### <span id="page-26-1"></span><span id="page-26-0"></span>**CONNESSIONE SERIALE**

Le impostazioni dell'interfaccia seriale vengono visualizzate nel menu della stampante e potrebbe essere necessario modificarle in base al PC in uso.

# **AVVERTENZA!**

**Accertarsi che la stampante e il computer siano spenti.** 

- **1. Spegnere** sia il computer che la stampante.
- **2.** Collegare il cavo alle porte seriali del PC e della stampante e serrare le viti a testa zigrinata (1).

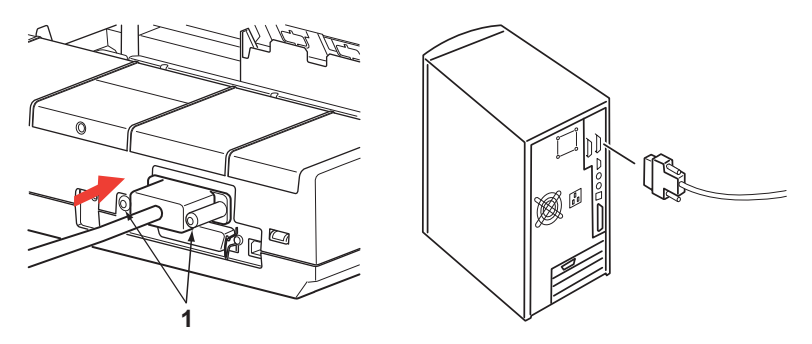

Il cavo deve essere conforme alla specifica per interfaccia seriale RS232C e avere una lunghezza massima di 15 metri.

**3. Accendere** nuovamente la stampante e il computer.

# <span id="page-27-0"></span>**DRIVER DELLA STAMPANTE**

I driver della stampante consentono la comunicazione tra il computer e la stampante. Analogamente alla maggior parte dei produttori, Oki crea driver della stampante destinati all'utilizzo con i tipi di software più diffusi, come i sistemi operativi Microsoft Windows, da Windows Server 2008/Windows 7 in poi. L'installazione del driver della stampante di solito è un processo semplice, che consiste in una selezione all'interno del software. Se non è disponibile un driver per la propria stampante, chiedere al produttore del software se può fornire una versione aggiornata del software con driver aggiuntivi. In alternativa, verificare la disponibilità del driver sul sito Web OKI Data globale al seguente indirizzo:

#### **http://www.oki.com/printing/**

Se si utilizza software personalizzato o creato specificamente per la propria società, è improbabile che i CD forniti con questo software includano i driver per la propria stampante. In questo caso, è necessario scegliere un driver che presenti il più alto livello di compatibilità. I driver compatibili contengono codici di stampa che consentono il funzionamento della stampante. È possibile che non forniscano le funzioni specifiche del driver originale, ma consentono di eseguire le normali attività di stampa.

Le stampanti Oki contengono più emulazioni della stampante che è possibile selezionare mediante il sistema di menu. Consultare la tabella riportata di seguito per un elenco di driver compatibili. Tuttavia, occorre tenere presente che le emulazioni riportate verso la fine di questo elenco sono emulazioni di base e offrono un numero militato di funzioni della stampante.

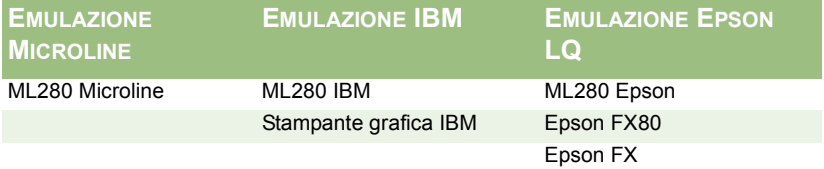

# <span id="page-28-0"></span>**FUNZIONAMENTO DELLA STAMPANTE**

# <span id="page-28-4"></span><span id="page-28-1"></span>**FUNZIONAMENTO DEL PANNELLO FRONTALE**

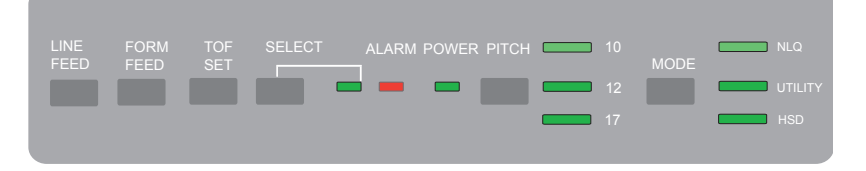

Sul pannello frontale sono presenti 9 LED e 6 tasti. Di seguito è illustrata la funzione di ciascuno di essi:

#### **LED**

<span id="page-28-7"></span><span id="page-28-6"></span><span id="page-28-5"></span><span id="page-28-3"></span><span id="page-28-2"></span>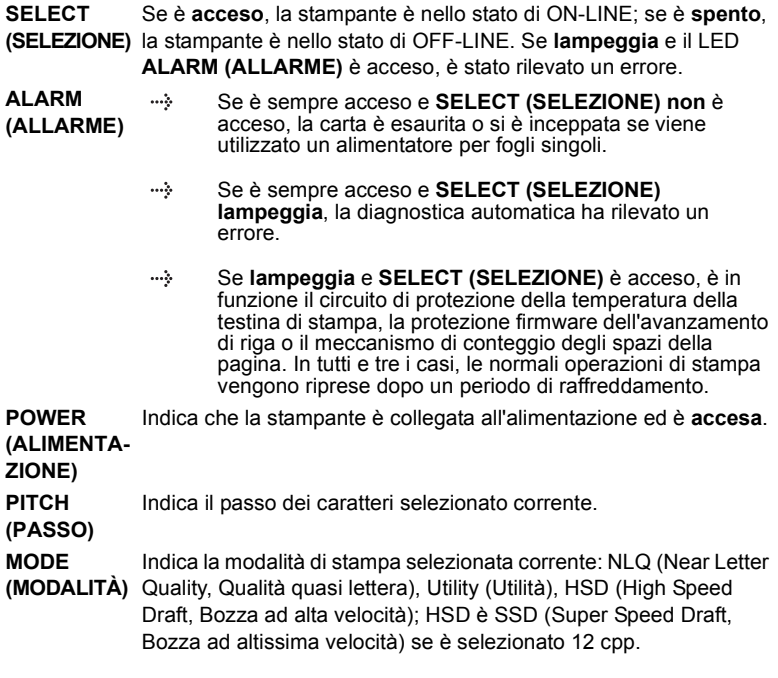

### **Tasti**

<span id="page-29-7"></span><span id="page-29-1"></span><span id="page-29-0"></span>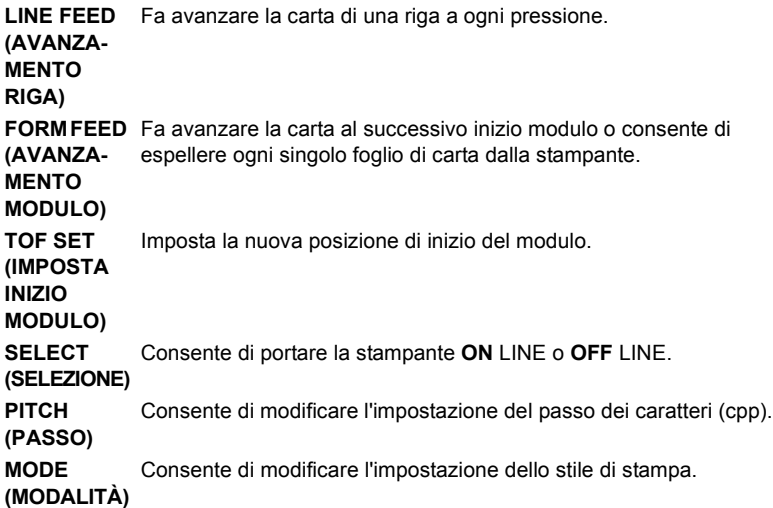

### <span id="page-29-8"></span><span id="page-29-4"></span><span id="page-29-3"></span><span id="page-29-2"></span>**Ulteriori funzioni disponibili quando si premono i tasti con l'alimentazione accesa**

<span id="page-29-6"></span><span id="page-29-5"></span>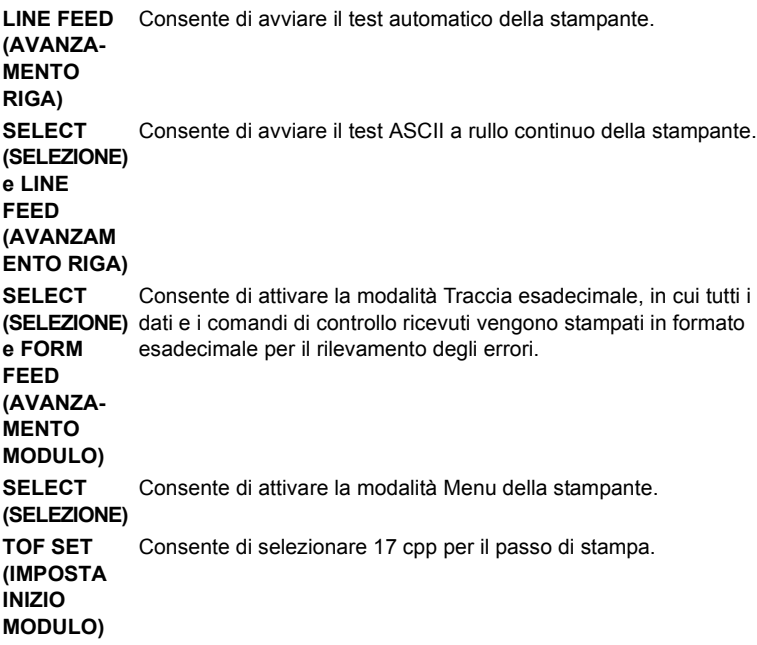

# <span id="page-30-2"></span><span id="page-30-0"></span>**CONFIGURAZIONE DELLE IMPOSTAZIONI PREDEFINITE DELLA STAMPANTE**

La stampante dispone di un **MENU** interno contenente diverse condizioni predefinite che è possibile impostare per fare in modo che la stampante soddisfi i parametri richiesti dal computer in uso.

### <span id="page-30-1"></span>**ATTIVAZIONE DELLA MODALITÀ MENU**

- **1.** Accendere la stampante tenendo premuto il tasto SELECT (SELEZIONE). I LED **12** e **UTILITY (UTILITÀ)** lampeggeranno.
- **2.** Premere il tasto **SELECT (SELEZIONE)** per stampare l'intero menu. Verranno visualizzate le impostazioni predefinite correnti.
- **3.** Premere il tasto **LINE FEED (AVANZAMENTO RIGA)** per selezionare il gruppo che occorre modificare (il gruppo corrisponde alla colonna di sinistra sulla stampa del MENU).
- **4.** Premere il tasto **FORM FEED (AVANZAMENTO MODULO)** per selezionare la voce appropriata nel gruppo selezionato (la voce corrisponde alla colonna centrale sulla stampa del MENU).
- **5.** Premere il tasto **TOF SET (IMPOSTA INIZIO MODULO)** per scorrere le impostazioni disponibili per la voce che si desidera modificare (le impostazioni corrispondono alla colonna di destra sulla stampa del MENU).
- **6.** Quando viene visualizzata l'impostazione desiderata, premere il tasto **LINE FEED (AVANZAMENTO RIGA)**, per il gruppo successivo, o il tasto **FORM FEED (AVANZAMENTO MODULO)**, per la voce successiva da modificare.

Effettuare le operazioni riportate ai passaggi 3, 4 e 5 finché non vengono modificate tutte le impostazioni richieste.

**7.** Dopo aver completato le modifiche, premere i tasti **PITCH (PASSO)** e **MODE (MODALITÀ)** contemporaneamente per uscire e salvare tutte le modifiche apportate.

*NOTA*

*Non uscire dalla modalità Menu spegnendo la stampante, altrimenti le modifiche apportate non verranno salvate.*

### <span id="page-31-4"></span><span id="page-31-3"></span><span id="page-31-0"></span>**SELEZIONI DI MENU PREDEFINITE**

<span id="page-31-9"></span><span id="page-31-8"></span><span id="page-31-7"></span><span id="page-31-6"></span><span id="page-31-5"></span><span id="page-31-2"></span><span id="page-31-1"></span>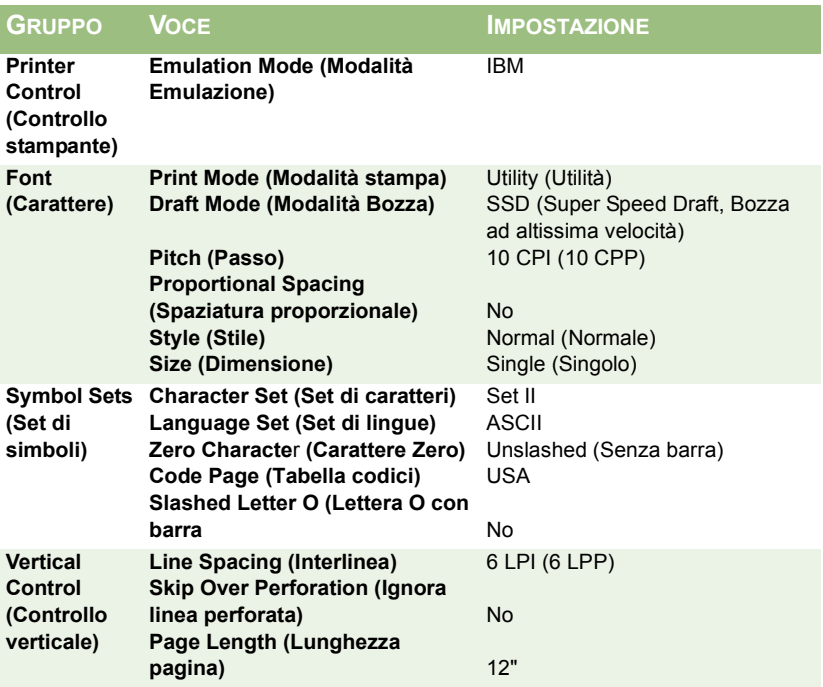

<span id="page-32-25"></span><span id="page-32-24"></span><span id="page-32-23"></span><span id="page-32-22"></span><span id="page-32-21"></span><span id="page-32-20"></span><span id="page-32-19"></span><span id="page-32-18"></span><span id="page-32-17"></span><span id="page-32-16"></span><span id="page-32-15"></span><span id="page-32-14"></span><span id="page-32-13"></span><span id="page-32-12"></span><span id="page-32-11"></span><span id="page-32-10"></span><span id="page-32-9"></span><span id="page-32-8"></span><span id="page-32-7"></span><span id="page-32-6"></span><span id="page-32-5"></span><span id="page-32-4"></span><span id="page-32-3"></span><span id="page-32-2"></span><span id="page-32-1"></span><span id="page-32-0"></span>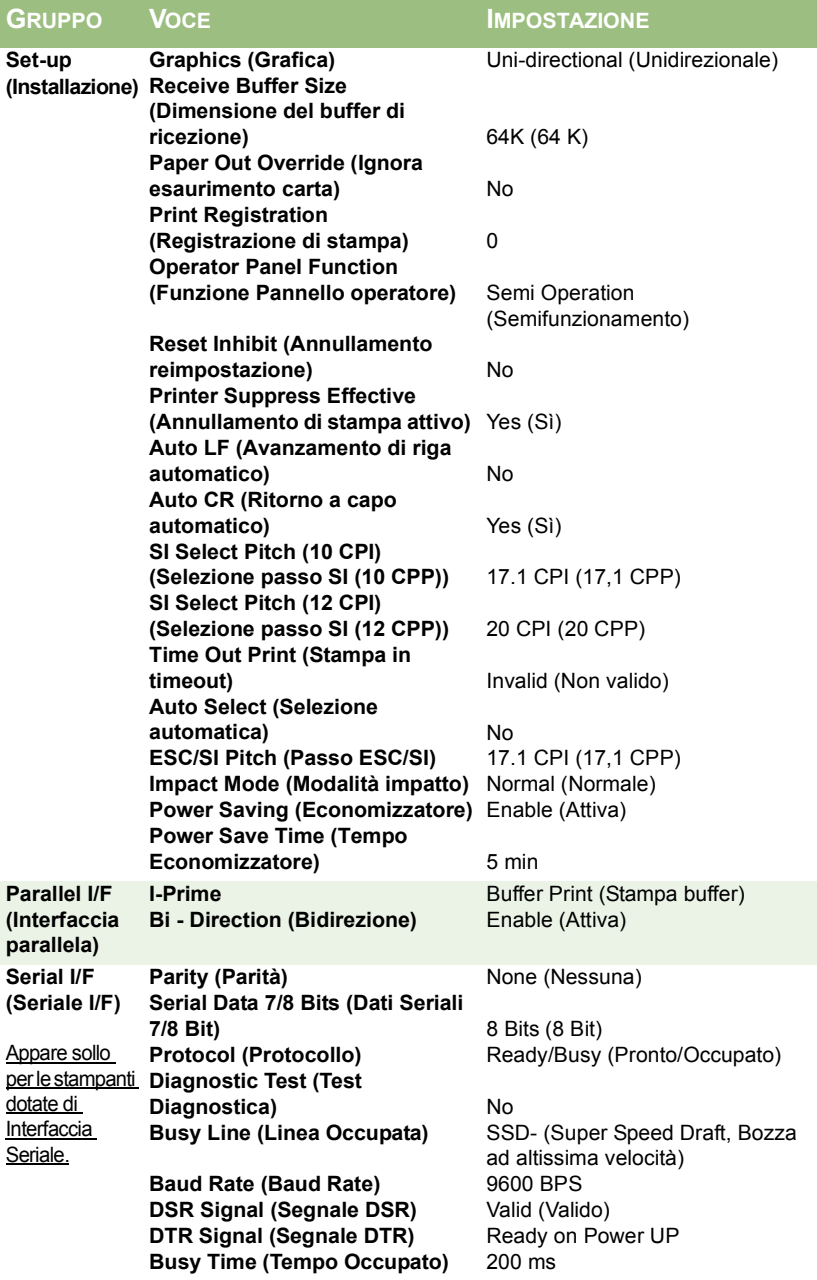

# <span id="page-33-1"></span><span id="page-33-0"></span>**USO DELL'UNITÀ DI TRAZIONE A TIRO (SE INSTALLATA)**

È possibile caricare la carta dal retro o dalla parte inferiore della stampante, se si dispone di un apposito sostegno con fessura.

**1.** Rimuovere il coperchio di accesso.

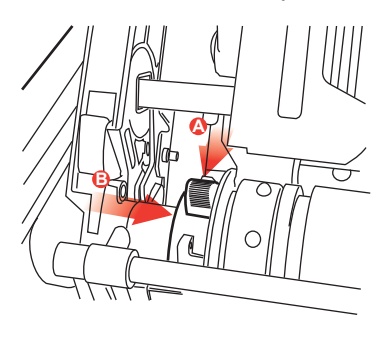

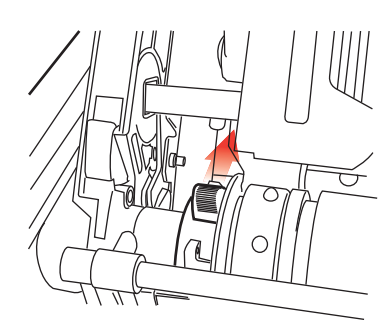

**2.** Se necessario, regolare il dispositivo di trazione sinistro, assicurandosi che non si trovi a una distanza superiore ai 12,7 mm dall'estremità sinistra dell'unità di trazione. Per spostare il dispositivo di trazione, tirare in avanti la leva di bloccaggio, far scorrere il dispositivo di trazione nella posizione desiderata, quindi spingere la leva all'indietro per bloccarla in posizione.

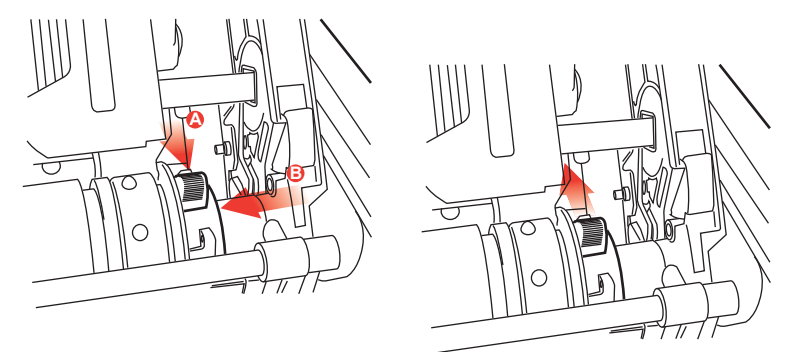

- **3.** Regolare il dispositivo di trazione destro in base alla larghezza della carta tirando la leva di bloccaggio in avanti, facendo scorrere il dispositivo di trazione nella posizione desiderata e quindi spingendo la leva all'indietro per bloccarla in posizione.
- **4.** Tirare la carta sotto la barra della staffa e quindi in alto fino al livello dell'unità di trazione.
- **5.** Aprire il coperchio dei rocchetti dentati e far scorrere la leva di rilascio della carta in avanti.

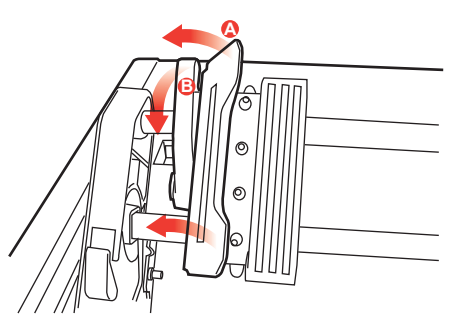

- **6.** Posizionare i fori di trascinamento della carta sulla dentatura dell'unità di trazione e chiudere entrambi i coperchi dei rocchetti dentati (lasciare aperta la leva di rilascio della carta).
- **7.** Riposizionare il coperchio di accesso.

# <span id="page-35-2"></span><span id="page-35-0"></span>**USO DEL GRUPPO DEL RULLO DI CARTA (SE INSTALLATO)**

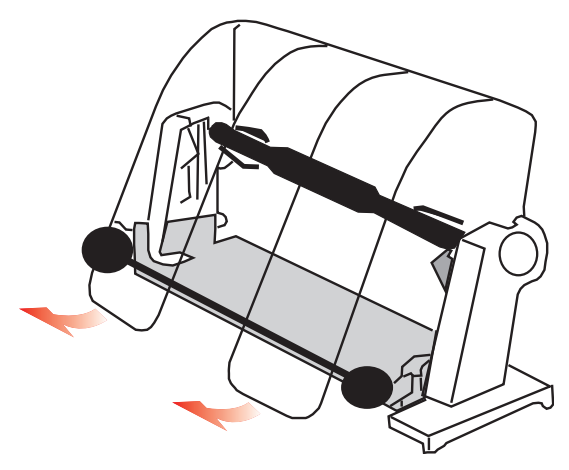

### <span id="page-35-1"></span>**CARICAMENTO DELLA CARTA**

- **1.** Aprire completamente il separatore della carta.
- **2.** Rimuovere il rullo della carta. Notare che sul lato sinistro del rullo è presente un disco.
- **3.** Fare scorrere il rullo in un tubo di carta. Assicurarsi che il disco si trovi sul lato sinistro e che la carta venga arrotolata dal basso.
- **4.** Riposizionare il rullo di carta nel gruppo, con il disco sul lato sinistro.
- **5.** Provvedere all'alimentazione della carta sul rullo nel gruppo, **NON SOTTO.**
- **6.** Regolare le guide rotonde su entrambi i lati della carta.
- **7.** Alimentare la carta dal basso dietro la platina e utilizzare il regolatore della platina per inserire la carta nella stampante. Sollevare il braccio della staffa quando la carta appare di fronte alla platina (è necessario che la leva di rilascio della carta si trovi nella posizione superiore per eseguire questa operazione).
- **8.** Continuare con l'alimentazione della carta per circa 10 cm.
- **9.** Spostare la leva di rilascio della carta verso la parte anteriore della macchina. Allineare la carta in modo che i bordi della carta in uscita e in entrata siano in linea. Riposizionare la leva di rilascio della carta sul retro per applicare nuovamente la pressione alla platina.
- **10.** Chiudere il braccio della staffa.
- **11.** Riposizionare il coperchio di accesso. Inserire le linguette del coperchio nelle fessure sulla parte anteriore della stampante. Abbassare delicatamente il coperchio, assicurandosi che la carta possa essere inserita nella fessura anteriore sul coperchio di accesso.
- **12.** Abbassare il separatore della carta in modo che la carta entri nella stampante passando sotto il separatore e fuoriesca passando sopra il separatore (vedere l'illustrazione riportata di seguito).
- **13.** Girare il regolatore della platina per spostare la carta nel punto in cui si desidera che inizi la stampa. Molti pacchetti di elaborazione testo lasciano automaticamente un margine superiore di 25,4 mm.

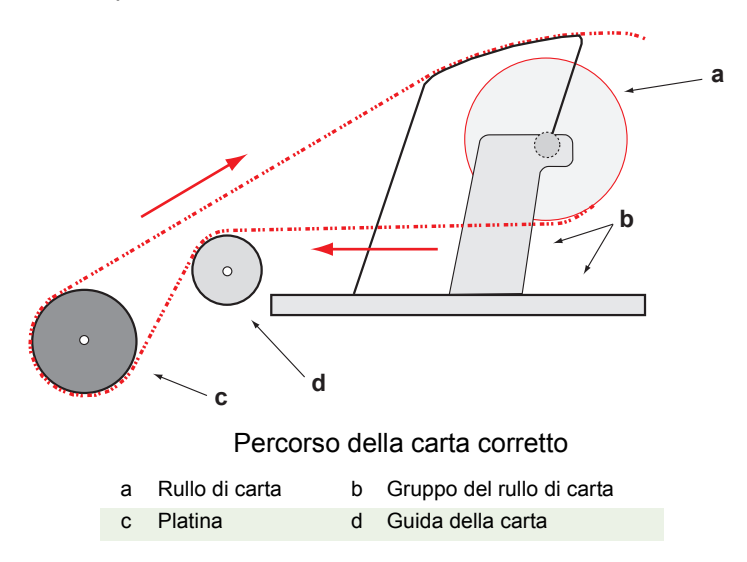

# <span id="page-37-0"></span>**MANUTENZIONE**

# <span id="page-37-1"></span>**SOSTITUZIONE DELLA CARTUCCIA DEL NASTRO**

Consultare la sezione ["Installazione/sostituzione della cartuccia](#page-11-2)  [del nastro" a pagina 12.](#page-11-2)

# <span id="page-37-2"></span>**REGOLAZIONE DELLO SPAZIO VUOTO DELLA TESTINA DI STAMPA**

Consultare la sezione ["Regolazione dello spazio vuoto della testina](#page-15-1)  [di stampa" a pagina 16.](#page-15-1)

# <span id="page-37-3"></span>**CARICAMENTO DELLA CARTA**

Consultare la sezione ["Caricamento della carta" a pagina 18.](#page-17-2)

# <span id="page-37-4"></span>**ESECUZIONE DI UN TEST DELLA STAMPANTE**

Consultare la sezione ["Esecuzione di un test della stampante" a](#page-23-1)  [pagina 24.](#page-23-1)

# <span id="page-38-0"></span>**RISOLUZIONE DEI PROBLEMI**

# <span id="page-38-1"></span>**INFORMAZIONI GENERALI**

Di seguito vengono riportati elementi di ordine generale da controllare prima di procedere con la risoluzione dettagliata dei problemi.

- $\ldots$  . Verificare che la stampante sia collegata all'alimentazione e accesa.
- $\ldots$  . Verificare che le connessioni (alimentazione e interfacce) siano sicure.
- $\cdots$  . Verificare che il prodotto sia utilizzato in condizioni ambientali adatte.
- Verificare che la carta utilizzata corrisponda alle specifiche  $\ldots$ per questo prodotto.
- Verificare che la carta sia installata correttamente.  $\ldots$
- $\ldots$ Verificare che il nastro sia installato correttamente.
- $\ldots$  . Verificare se si sta utilizzando un nastro Oki.
- $\ldots$ Verificare che lo spazio vuoto della testina di stampa sia impostato correttamente.
- $\ddotsc$ Verificare se si stanno utilizzando i driver della stampante corretti.

#### *NOTA*

- *In genere, le impostazioni dell'applicazione software hanno la priorità sulle impostazioni del driver della stampante.*
- *Le impostazioni del driver della stampante generalmente hanno la priorità sulle impostazioni del menu o del pannello frontale della stampante.*

<span id="page-39-0"></span>*I file dell'elaboratore di testo in uso non vengono stampati in base alle impostazioni del menu e del pannello frontale.*

### **Soluzione**

Attenzione alla nota precedente.

Prima di inviare un file in stampa, molti elaboratori di testo inviano una "stringa di inizializzazione" o un segnale **I-Prime** alla stampante.

La stringa di inizializzazione contiene codici che annullano le impostazioni del pannello di controllo e del menu. Per fare in modo che la stampante ignori il codice di reimpostazione, attivare la **modalità Menu**, quindi accedere al gruppo **Set-Up (Installazione)** e modificare l'impostazione della funzione **Reset Inhibit (Annullamento reimpostazione)** in **Yes (Sì)**.

Il segnale I-Prime annullerà automaticamente tutte le impostazioni del pannello frontale specificate. Per eliminare questo problema, attivare la **modalità Menu**, quindi accedere al gruppo **Parallel Interface (Interfaccia parallela)** e modificare l'impostazione di **I-Prime** in **Invalid (Non valido)**.

Per ulteriori informazioni sulla modifica delle impostazioni del menu, consultare la sezione "Modifica delle impostazioni del menu" nel Capitolo 3.

### **Problema**

*All'accensione della stampante non accade nulla.*

### **Soluzione**

Accertarsi che il cavo di alimentazione sia collegato correttamente alla presa di corrente e alla stampante. Se si sta utilizzando un cavo di prolunga, accertarsi che sia in tensione e che il fusibile interno sia integro o che il circuito non sia bloccato. Se non si riesce a individuare la soluzione, contattare l'assistenza.

*I dati inviati alla stampante dal computer non vengono stampati.*

### **Soluzioni**

- **1.** Accertarsi che la spia **SEL (Selezione)** sia accesa. In caso contrario, premere il tasto **SEL (Selezione)**.
- **2.** Verificare che il cavo di interfaccia sia correttamente collegato alla stampante e al computer.

### **Problema**

*Durante la stampa di un documento vengono restituiti simboli strani, caratteri non corretti, ecc.*

### **Soluzioni**

- **1.** Accertarsi che il driver della stampante selezionato nel software corrisponda all'emulazione della stampante.
- **2.** Consultare la sezione **Driver della stampante** per dettagli sull'emulazione, quindi controllare le impostazioni del menu (vedere "Configurazione delle impostazioni predefinite della stampante" nella sezione **Funzionamento della stampante**).
- <span id="page-40-1"></span>**3.** Se tutti i comandi della stampante sono stati incorporati nel software, accertarsi che siano stati specificati correttamente.

### **Problema**

<span id="page-40-0"></span>*Sulla carta appaiono macchie di inchiostro durante la stampa di colonne strette.*

### **Soluzioni**

È possibile che lo spazio vuoto della testina di stampa sia troppo stretto. Verificare che lo spazio vuoto della testina di stampa sia impostato correttamente (vedere la tabella in "Regolazione dello spazio vuoto della testina di stampa" nella sezione **Operazioni preliminari**).

*In seguito all'installazione di un nuovo nastro, sulla stampa appaiono macchie e strisce.*

#### **Soluzione**

La protezione del nastro (1) è allentata o non è presente.

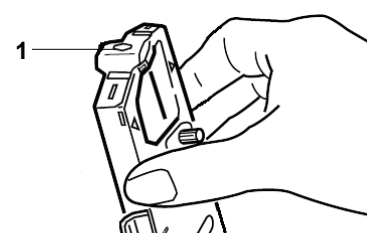

Rimuovere la cartuccia del nastro e controllare la protezione.

<span id="page-41-0"></span>Bloccare la protezione se è allentata. Se la protezione non è presente, installarla. Se non si riesce a trovare la protezione, sostituire la cartuccia del nastro.

*Suggerimento: se si dispone di una vecchia cartuccia del nastro, rimuovere la protezione e installarla sulla cartuccia del nastro nella stampante.*

#### **Problema**

*Nella stampa prodotta ci sono punti mancanti (di solito, mancano le parti superiori e/o inferiori dei caratteri).*

### **Soluzione**

È possibile che lo spazio vuoto della testina di stampa non sia impostato correttamente. Provare a spostare la leva per lo spazio vuoto della testina di stampa su un'impostazione inferiore. Se il problema persiste, è possibile che la testina di stampa sia danneggiata. Contattare l'assistenza.

#### *La spia ALARM (ALLARME) lampeggia.*

#### **Soluzione**

**Spegnere** e **accendere** nuovamente la stampante. Se la spia continua a lampeggiare, contattare l'assistenza.

#### **Problema**

<span id="page-42-0"></span>*I tasti Print Quality (Qualità di stampa) e Character Pitch (Passo dei caratteri) sul pannello frontale non funzionano.*

#### **Soluzione**

La funzione Pannello operatore nel menu della stampante può essere utilizzata per disattivare questi tasti (Limited Function, Funzione limitata). Se la stampante fa parte di un sistema personalizzato o se viene utilizzata da più persone, l'amministratore di sistema potrebbe avere utilizzato questa opzione per fare in modo che la stampante sia sempre impostata correttamente.

Consultare l'amministratore di sistema prima di modificare le impostazioni del menu.

#### **Problema**

*La stampante indica che la carta è esaurita, sebbene sia caricata della carta.*

#### **Soluzione**

È probabile che la scanalatura del sensore della carta nella platina non sia coperta dalla carta. Riallineare la carta in modo da coprire la scanalatura del sensore.

#### **Problema**

*Se si utilizza carta a modulo continuo, i fori di trascinamento vengono strappati, causando problemi di allineamento.*

#### **Soluzione**

È probabile che la leva della carta sia impostata in modo da creare un attrito durante l'alimentazione. Spostare la leva sul simbolo della "piega a ventaglio" (sulla parte anteriore della stampante).

# <span id="page-43-2"></span><span id="page-43-0"></span>**RIMOZIONE DELL'INCEPPAMENTO DELLA CARTA**

### <span id="page-43-1"></span>**INCEPPAMENTI DELL'ALIMENTAZIONE POSTERIORE**

- **1. Spegnere** la stampante.
- **2.** Utilizzare il regolatore della platina per espellere completamente la carta dalla stampante.

# **AVVERTENZA!**

**Accertarsi che la stampante sia spenta prima di aprire il coperchio di accesso.**

# **ATTENZIONE!**

**La testina di stampa potrebbe essere calda.**

**3.** Aprire il **coperchio di accesso**, spostare la **leva del braccio della staffa** verso la parte anteriore della stampante e rimuovere eventuali pezzi di carta.

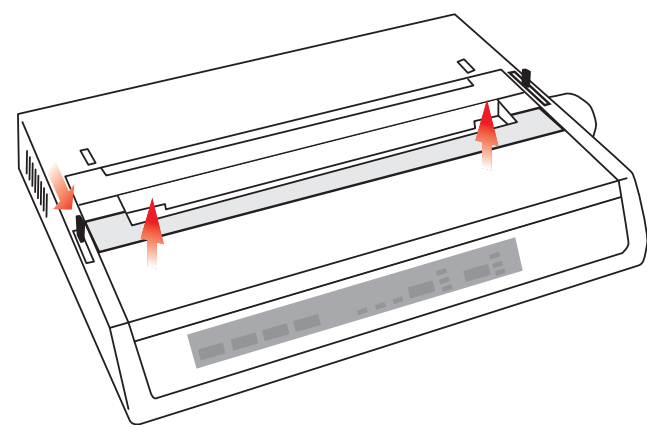

- **4.** Caricare nuovamente la carta (consultare la sezione relativa alla manutenzione), spostare la leva del braccio della staffa verso il retro della stampante e chiudere il coperchio di accesso.
- **5.** Accendere la stampante.

## <span id="page-44-0"></span>**INCEPPAMENTO RIPETUTO DELL'ALIMENTAZIONE POSTERIORE**

Se la carta continua a incepparsi, è probabile che ciò sia dovuto alle seguenti condizioni:

- ....} carta difettosa;
- $\cdots$ carta allineata in modo non corretto;
- $\cdots$ residui di carta ancora presenti nel percorso della carta.

#### **Carta difettosa**

Sostituire la carta difettosa con una nuova risma di carta.

#### **Carta allineata in modo non corretto**

- **1. Spegnere** la stampante.
- **2.** Utilizzare il regolatore della platina per espellere completamente la carta dalla stampante.
- **3.** Rimuovere qualche foglio, lasciandone uno nuovo, pulito e con bordi ben squadrati.
- **4.** Caricare nuovamente la carta e **accendere** di nuovo la stampante.

#### **Residui di carta ancora presenti nel percorso della carta.**

A seconda del metodo di alimentazione della carta utilizzato, rimuovere eventuali accessori, aprire il coperchio di accesso e rimuovere gli eventuali residui dal percorso della carta.

# **ATTENZIONE!**

- **Accertarsi sempre che la stampante sia spenta e che il conduttore dell'alimentazione sia scollegato.**
- **Se la stampante è stata utilizzata di recente, la testina di stampa potrebbe essere** *calda***.**

### <span id="page-45-0"></span>**INCEPPAMENTO DI SINGOLI FOGLI**

- **1.** Spegnere la stampante.
- **2.** Utilizzare il regolatore della platina per estrarre la carta.
- **3.** Aprire il coperchio di accesso.
- **4.** Rimuovere eventuali residui di carta ancora presenti.
- **5.** Chiudere il coperchio di accesso.

# <span id="page-46-0"></span>**PARTI E ACCESSORI**

# <span id="page-46-1"></span>**ACQUISTO DI PARTI E ACCESSORI**

Prima di acquistare parti e accessori, prendere nota del nome del modello di stampante riportato sulla parte anteriore dell'unità, del numero di parte e della descrizione dell'elemento che si desidera acquistare. Le descrizioni degli elementi e i numeri di parte sono forniti in questa sezione.

- Consultare il rivenditore presso il quale è stata acquistata la  $\cdots$ stampante.
- Individuare un rivenditore Oki Data autorizzato sul sito Web di  $\cdots$ Oki. I collegamenti a tutti i paesi sono forniti al seguente indirizzo:

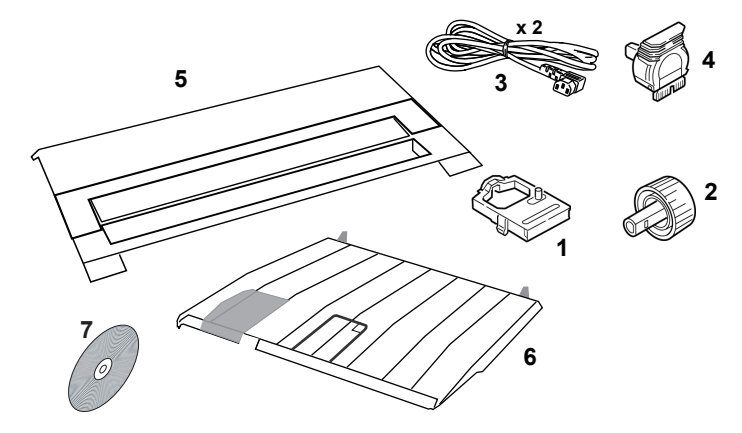

### **http://www.oki.com/printing/**

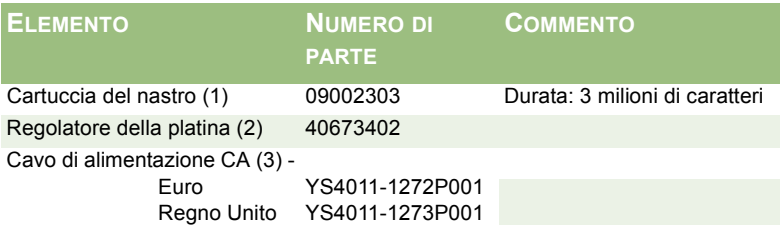

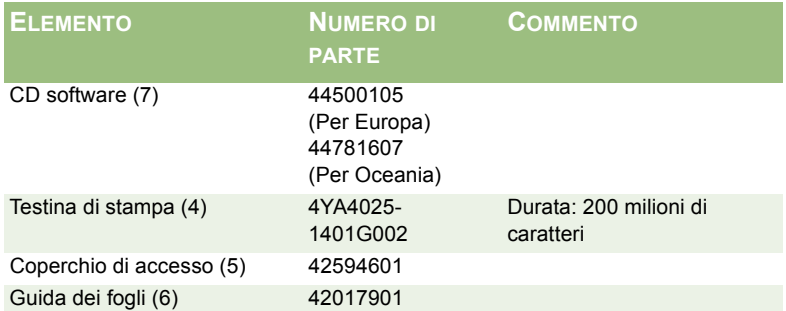

# <span id="page-47-0"></span>**ACCESSORI OPZIONAL**

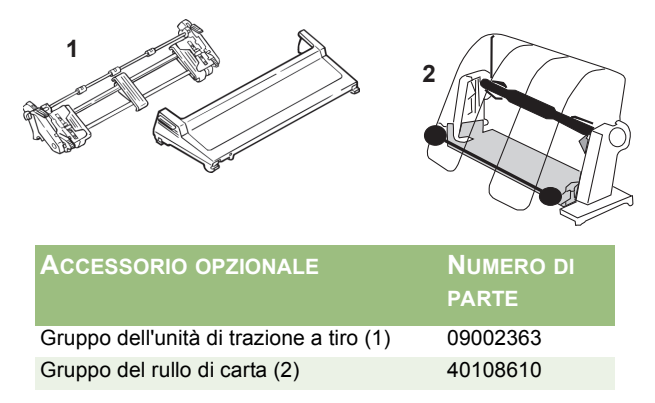

Insieme a tutti gli accessori viene fornita una Guida rapida di Installazione.

# <span id="page-48-0"></span>**SPECIFICHE**

<span id="page-48-3"></span><span id="page-48-1"></span>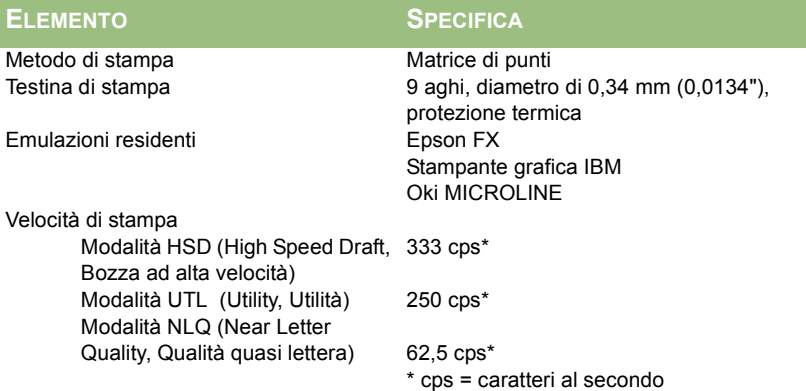

### <span id="page-48-4"></span>**Specifiche della carta**

<span id="page-48-2"></span>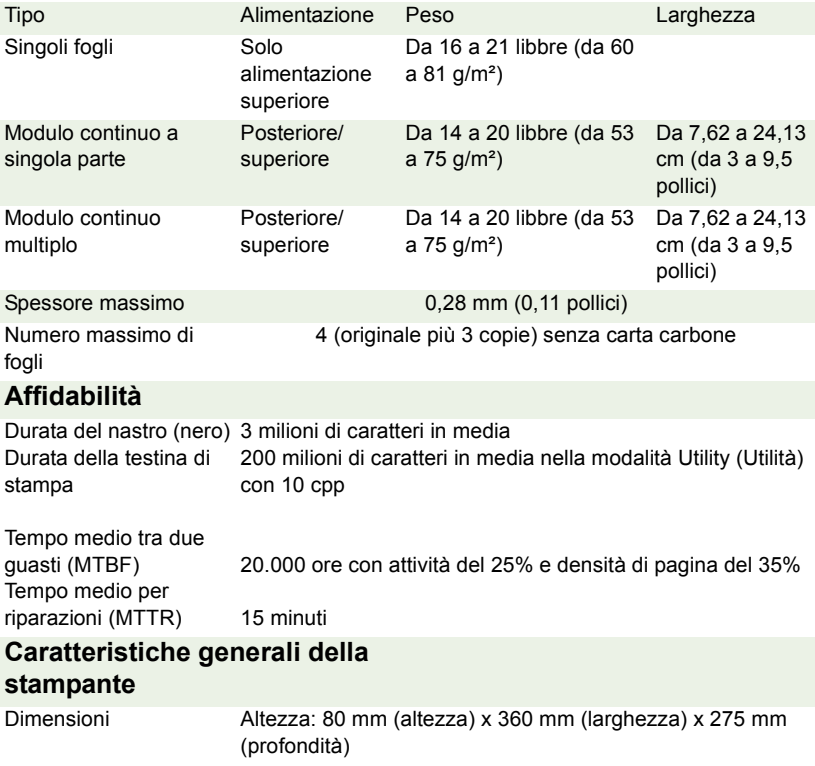

<span id="page-49-3"></span><span id="page-49-2"></span><span id="page-49-1"></span><span id="page-49-0"></span>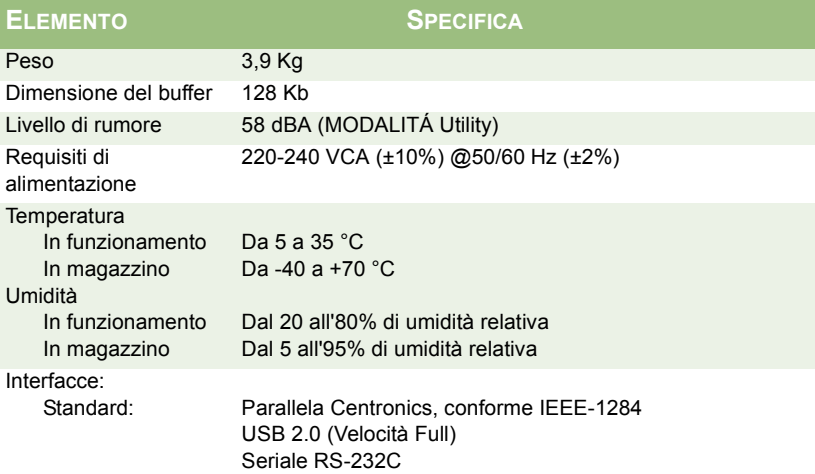

# <span id="page-50-0"></span>**INDICE ANALITICO**

## **A**

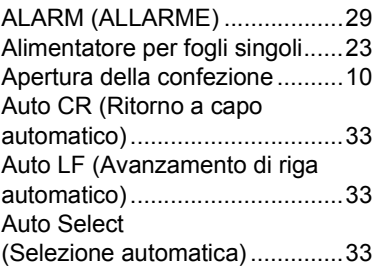

### **B**

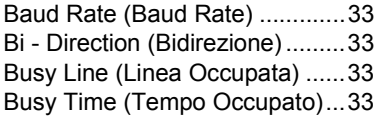

# **C**

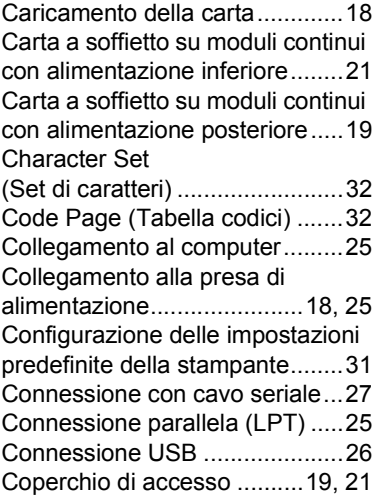

# **D**

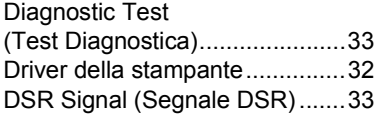

[DTR Signal \(Segnale DTR\) .......33](#page-32-9)

## **E**

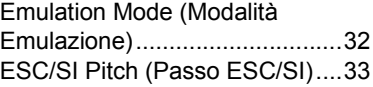

# **F**

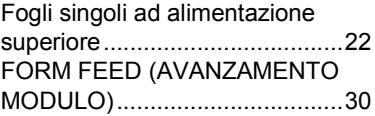

### **G**

```
Graphics (Grafica) .....................33
```
### **I**

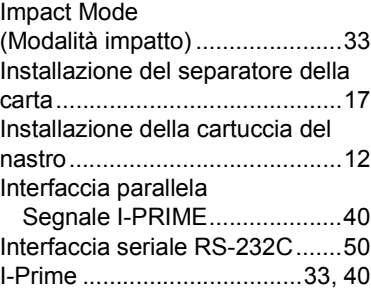

### **L**

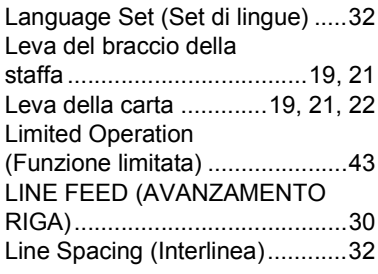

### **M**

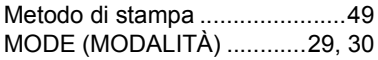

# **O**

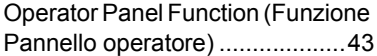

# **P**

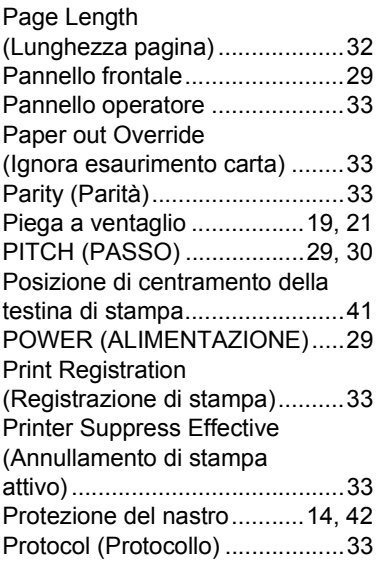

# **R**

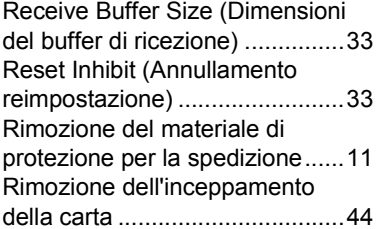

# **S**

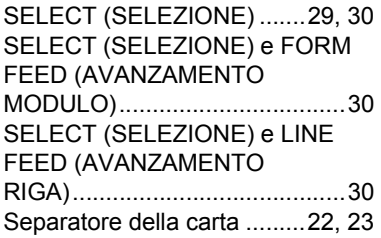

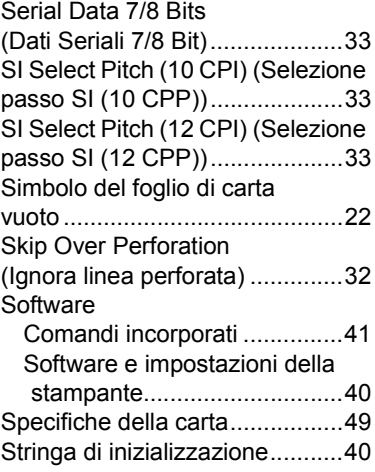

## **T**

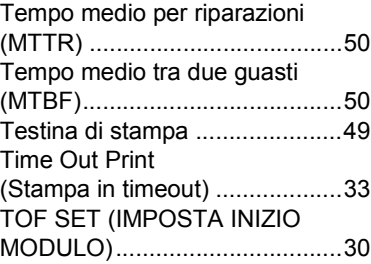

# **U**

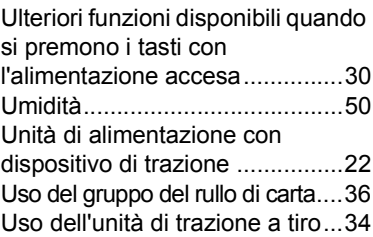

### **V**

[Velocità di stampa .....................49](#page-48-4)

# **Z**

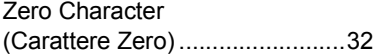

# <span id="page-52-0"></span>**DETTAGLI CONTATTO OKI**

#### **OKI Systems (UK) Ltd.**

Blays House Wick Road Egham Surrey TW20 0HJ

Tel: +44 (0) 1784 274300 Website: www.oki.com/uk

#### **OKI Systems (Ireland) Ltd**

A7 Calmount Park **Ballymount** Dublin 12 D12 TX94 Ireland

Tel: +353 (0) 1 4049590 Fax: +353 (0)1 4049591 Website: www.oki.com/ie

#### **OKI Systems (Czech and Slovak), s.r.o.**

Futurama Business Park - Sokolovská 651/136D 186 00 Praha 8 Czech Republic

Tel: +420 224 890158 Fax: +420 22 232 6621 Website: www.oki.cz, www.oki.sk

#### **Oki Systems (Deutschland) GmbH**

Hansaallee 187 40549 Düsseldorf

Tel: +49 (0) 211 / 5266-0 Fax: +49 (0) 211 59 33 45 Website: www.oki.de Email: info@oki.de

#### **CEE Export Group: OKI Systems (Poland) Sp. z o.o.**

Platinum Business Park 2, 3rd Floor ul. Domaniewska 42, 02-672 Warsaw Poland

Tel: +48 (0) 22 448 65 00 Fax: +48 (0) 22 448 65 0 Website: www.oki.pl

Albania, Bosnia, Bulgaria, Croatia, Cyprus, Estonia, Greece, Israel, Latvia, Lithuania, Macedonia, Romania, Serbia, Slovenia

#### **Oki Systèmes (France) S.A.**

Zone Silic - Immeuble Osaka 21 rue du Jura CS 90277 94633 RUNGIS Cedex Paris

Tél: Standard 0820 200 410 (0.09€/min depuis une ligne fixe\*) Hotline 01 76 54 21 50 (n° non surtaxé) Website: www.oki.fr

#### **OKI Systems (Magyarország) Kft.**

H-1133 Budapest, Váci út 76 Hungary

Telefon: +36 1 814 8000 Telefax: +36 1 814 8009 Website: www.okihu.hu

#### **OKI Systems (Italia) S.p.A.**

via Milano, 11, 20084 Lacchiarella (MI)

Tel: +39 (0) 2 900261 Fax: +39 (0) 2 70059826 Website: www.oki.it

#### **OKI Systems (Polska) Sp. z o.o**

Platinium Business Park II, 3rd Floor ul. Domaniewska 42 02-672 Warsaw Poland

Tel: +48 22 448 65 00 Fax: +48 22 448 65 01 Website: www.oki.pl E-mail: oki@oki.com.pl Hotline: 0800 120066 E-mail: tech@oki.com.pl

#### **OKI Europe Limited, Sucursal em Portugal**

Av. Quinta Grande, nº 53 7º D - Alfragide 2610-156 Amadora Portugal

Tel: +351 21 470 4200 Fax: +351 21 470 4201 Website: www.oki.com/pt E-mail: oki-portugal@okieurope.com **Oki Service Serviço de Apoio Técnico ao Cliente** Tel: 214 727 660 E-mail: portugal@okiservice.com

#### **OKI Systems Rus, LLC (Russia)**

Sector B, 3rd Floor, Svyatogor-4 Business Center10/4, Letnikovskaya str.115114, Moscow

Tel: +7 495 258 6065 Fax: +7 495 258 6070 e-mail: info@oki.ru Website: www.oki.ru

Technical support: Tel: +7 495 564 8421 e-mail: tech@oki.ru

#### **Oki Systems (Österreich)** Campus 21

Businesszentrum Wien Sued Liebermannstrasse A02 603 22345 Brun am Gebirge

Tel: +43 223 6677 110 Service-Hotline: +43 (0) 2236/677 110-501 Website: www.oki.at

#### **OKI Europe Ltd. (Ukraine)**

Raisy Opkinoy Street,8 Building B, 2<sup>nd</sup> Floor, Kiev 02002 Ukraine

Tel: +380 44 537 5288 e-mail: event@oki.ua Website: www.oki.ua

#### **OKI Sistem ve Yazıcı Çözümleri Tic. Ltd. Ști.**

Harman sok Duran Is Merkezi, No:4, Kat:6, 34394, Levent stanbul

Tel: +90 212 279 2393 Faks: +90 212 279 2366 Web: www.oki.com.tr

#### **Oki Systems (Belgium)** Medialaan 24 1800 Vilvoorde

Helpdesk: 02-2574620 Fax: 02 2531848 Website: www.oki.be

#### **OKI Systems (Danmark) a·s**

Herstedoestervej 27 2620 Albertslund Danmark

Adm  $\cdot$  +45 43 666 500 Fax: +45 43 666 590 E-mail: salg@oki.dk Website: www.oki.dk

#### **OKI Europe Limited, Sucursal en España**

Complejo Vega Norte. C/ Anabel Segura, 16. Edif.  $3 - 4^\circ$  Plta. 28.108, Alcobendas Madrid

Tel: +34 91 343 16 20 Website: www.oki.com/es

Soporte Técnico: Tel: (+34) 91 217 15 63 Email: espana@okiservice.com

#### **OKI Middle East, India and Sub Sahara Africa**

Building 7W A Office 2008, Dubai Airport Free Zone PO Box 54604 Dubai, UAE

Tel: +971 4 204 5810 Website: www.oki.com/me

#### **Oki Systems (Finland) Oy**

Vänrikinkuja 3 02600 Espoo Finland

Tel: +358 207 900 800 Fax: +358 207 900 809 Website: www.oki.fi

#### **Oki Systems (Holland) b.v.**

Neptunustraat 27-29 2132 JA Hoofddorp

Helpdesk: 0800 5667654 Tel: +31 (0) 23 55 63 740 Fax: +31 (0) 23 55 63 750 Website: www.oki.nl

#### **Oki Systems (Norway) AS**

Tevlingveien 23 1081 Oslo

Tel: +47 63 89 36 00 Telefax: +47 63 89 36 01 Website: www.oki.no

#### **Oki Systems (Sweden) AB**

Box 1193 164 26 KISTA Stockholm **Sverige** 

Tel: +46 (0) 8 634 37 00 Fax: +46 (0) 8 634 37 01 Website: www.oki.se

#### **Oki Systems (Schweiz)**

Baslerstrasse 15 CH-4310 Rheinfelden

Support deutsch +41 61 827 94 81 Support français +41 61 827 94 82 Support italiano +41 61 827 94 73

Tel: +41 61 827 94 94 Email: info@oki.ch Website: www.oki.ch

#### **Oki Data Americas Inc.(United States • États-Unis)** 2000 Bishops Gate Blvd.

Mt. Laurel, NJ 08054 USA

Tel: 1-800-654-3282 Fax: 1-856-222-5247 http://WWW.OKIPRINTINGSOLUTIONS.COM http://my.okidata.com

8505 Freeport Pkwy Suite 100 Irving, TX 75063

http://www.okidata.com

2067 Wineridge Place Suite C & D Escondido, CA 92029

Phone: 760-781-5200 Toll Free: 800-264-1272 http://www.okidata.com/wide-format

#### **Oki Data Americas Inc.(Canada • Canadá)**

4140B Sladeview Crescent Unit 7 & 8 Mississauga, Ontario Canada L5L 6A1

Tél: 1-905-608-5000 Téléc: 1-905-608-5040 http://WWW.OKIPRINTINGSOLUTIONS.COM

#### **Oki Data Americas Inc.(América Latina (OTRO))** 2000 Bishops Gate Blvd.

Mt. Laurel, NJ 08054 USA

Tel (Español): 1-856-222-7496 1-856-222-5276 Fax: 1-856-222-5260 Email: LASatisfaction@okidata.com

#### **Oki Data de Mexico, S.A. de C.V.**

Mariano Escobedo #748, Piso 8 Col. Nueva Anzures C.P. 11590, México, D.F.

Tel: 52-555-263-8780 Fax: 52-555-250-3501 http://WWW.OKIPRINTINGSOLUTIONS.COM

#### **Oki Data do Brasil Informática Ltda.**

Av. Alfredo Egídio de Souza Aranha, 100 - 5º Andar - Bloco C Chácara Santo Antonio - São Paulo, SP - Brasil CEP: 04726-170

Tel: 55-11-3543-5500 Fax: 55-11-3444-3501 email: okidata@okidata.com.br HTTP://www.okiprintingsolutions.com

#### **Argentina/Chile/Paraguay/Perú/Uruguay Oki Data Americas, Inc.**

Sucursal Argentina Ugarte 3610 Piso 4°(1605) Olivos Buenos Aires, Argentina

TEL: +54 11 5288 7500 Fax: +54 11 5288 7599

#### **Colombia/Ecuador/Venezuela/ Centroamérica y Caribe**

**Oki Data Americas, Inc.** Sucursal Colombia Carrera 13 #97-51, Oficina 101 Bogotá Colombia

TEL: +57 1 704 5159

#### **Oki Data (Singapore) Pte. Ltd.** 438A Alexandra Road #02-11/12,

Lobby 3, Alexandra Technopark Singapore (119967)

Tel: (65) 6221 3722 Fax: (65) 6594 0609 http://www.oki.com/sg/printing

#### **Oki Systems (Thailand) Ltd.**

1168/32 Lumpini Tower, 16th Floor, Rama IV Road, Tungmahamek, Sathorn Bangkok 10120

Tel: (662) 679 9235 Fax: (662) 679 9243/245 http://www.oki.com/th/printing

#### **Oki Data(Australia) Pty Ltd.**

Level1 67 Epping Road, Macquarie Park NSW 2113, Australia

Tel: +61 2 8071 0000 (Support Tel: 1800 807 472) Fax: +61 2 8071 0010 http://www.oki.com.au

#### **OKI Data New Zealand**

8 Antares Place Rosedale, Auckland, 0632 New Zealand

Tel: (64) 9 477 0500 (Customer Support: 0800 778 800) Fax: (64) 9 477 0549 http://www.oki.co.nz

#### **Oki Data(S) P Ltd. Malaysia Rep Office**

Suite 21.03, 21st Floor Menara IGB, Mid Valley City, Lingkaran Syed Pura 59200, Kuala Lumpur, Malaysia

Tel: (60) 3 2287 1177 Fax: (60) 3 2287 1166

4-11-22 Shibaura, Minato-ku,Tokyo 108-8551, Japan